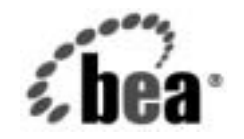

# **BEA**WebLogic Server™

**WebLogic Server に**<br>おける Web サーバこ おける **Web** サーバ <sup>プ</sup> ラグインの使い方

BEA WebLogic Server バージョン 7.0 マニュアルの改訂 : 2003 年 7 月 21 日

#### 著作権

Copyright © 2002, BEA Systems, Inc. All Rights Reserved.

**限定的権利条項**<br>本ソフトウェアおよびマニュアルは、BEA Systems, Inc. 又は日本ビー・イー・エー・システムズ 株式会社(以下、「BEA」といいます)の使用許諾契約に基づいて提供され、その内容に同意する<br>場合にのみ使用することができ、同契約の条項通りにのみ使用またはコピーすることができます。<br>同契約で明示的に許可されている以外の方法で同ソフトウェアをコピーすることは法律に違反し 株式会社(以下、「BEA」といいます)の使用許諾契約に基づいて提供され、その内容に同意する<br>場合にのみ使用することができ、同契約の条項通りにのみ使用またはコピーすることができます。<br>同契約で明示的に許可されている以外の方法で同ソフトウェアをコピーすることは法律に違反し<br>ます。このマニュアルの一部または全部を、BEA からの書面による事前の同意なしに、複写、複<br>製、翻訳、あるいはいかなる電子媒体または機械可読形式への変換も行うことはできま 『朝約で明示的に許可されている以外の方法で同ソフトウェアをコピーすることは法律に違反します。このマニュアルの一部または全部を、BEA からの書面による事前の同意なしに、複写、複製、翻訳、あるいはいかなる電子媒体または機械可読形式への変換も行うことはできません。<br>製、翻訳、あるいはいかなる電子媒体または機械可読形式への変換も行うことはできません。<br>米国政府による使用、複製もしくは開示は、BEA の使用許諾契約、および FAR 52.227 ます。このマニュアルの一部または全部を、BEA からの書面による事前の同意なしに、複写、複 製、翻訳、あるいはいかなる電子媒体または機械可読形式への変換も行うことはできません。

ます。このマニュアルの一部または全部を、BEA からの書面による事前の同意なしに、複写、<br>製、翻訳、あるいはいかなる電子媒体または機械可読形式への変換も行うことはできません。<br>米国政府による使用、複製もしくは開示は、BEA の使用許諾契約、および FAR 52.227-19 の<br>「Commercial Computer Software-Restricted Rights」条項のサブパラグラフ (c)(1)、DFARS 米国政府による使用、複製もしくは開示は、BEA の使用許諾契約、および FAR 52.227-19 の 「Commercial Computer Software-Restricted Rights」条項のサブパラグラフ (c)(1)、DFARS 252.227-7013 の「Rights in Technical Data and Computer Software」条項のサブパラグラフ (c)(1)(ii) 、NASA FAR 補遺 16-52.227-86 の「Commercial Computer Software--Licensing」条項の サブパラグラフ (d)、もしくはそれらと同等の条項で定める制限の対象となります。

このマニュアルに記載されている内容は予告なく変更されることがあり、また BEA による責務を 意味するものではありません。本ソフトウェアおよびマニュアルは「現状のまま」提供され、商 品性や特定用途への適合性を始めとする ( ただし、これらには限定されない ) いかなる種類の保 証も与えません。さらに、BEA は、正当性、正確さ、信頼性などについて、本ソフトウェアまた はマニュアルの使用もしくは使用結果に関していかなる確約、保証、あるいは表明も行いません。

#### 商標または登録商標

BEA、Jolt、Tuxedo、および WebLogic は BEA Systems, Inc. の登録商標です。BEA Builder、BEA Campaign Manager for WebLogic、BEA eLink、BEA Manager、BEA WebLogic Commerce Server、 BEA WebLogic Enterprise、BEA WebLogic Enterprise Platform、BEA WebLogic Express、BEA WebLogic Integration、BEA WebLogic Personalization Server、BEA WebLogic Platform、BEA WebLogic Portal、BEA WebLogic Server、BEA WebLogic Workshop および How Business Becomes E-Business は、BEA Systems, Inc の商標です。

その他の商標はすべて、関係各社がその権利を有します。

WebLogic Server における Web サーバ プラグインの使い方

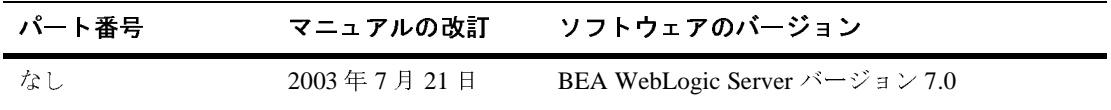

### 目次

#### このマニュアルの内容

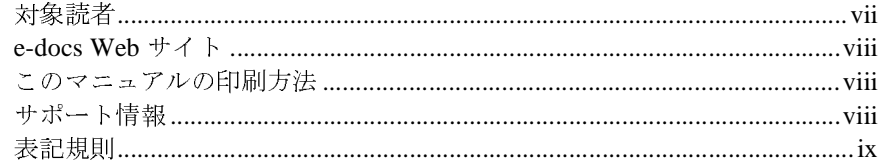

#### WebLogic Server における Web サーバ プラグイン使用の  $1.$ 概要

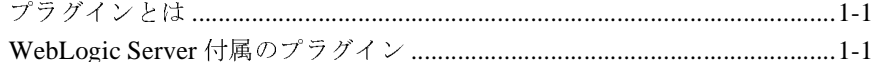

#### 2. Apache HTTP Server プラグインのインストールとコン フィグレーション

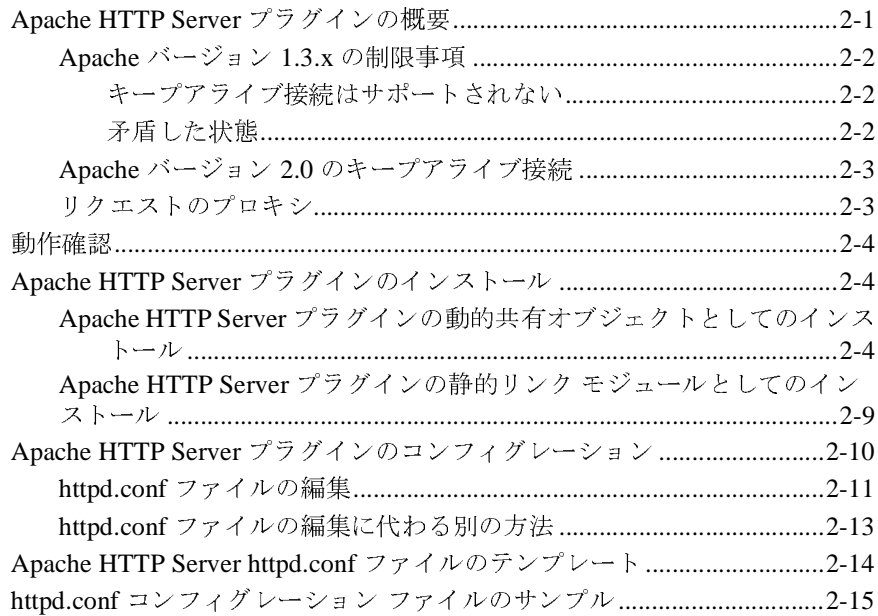

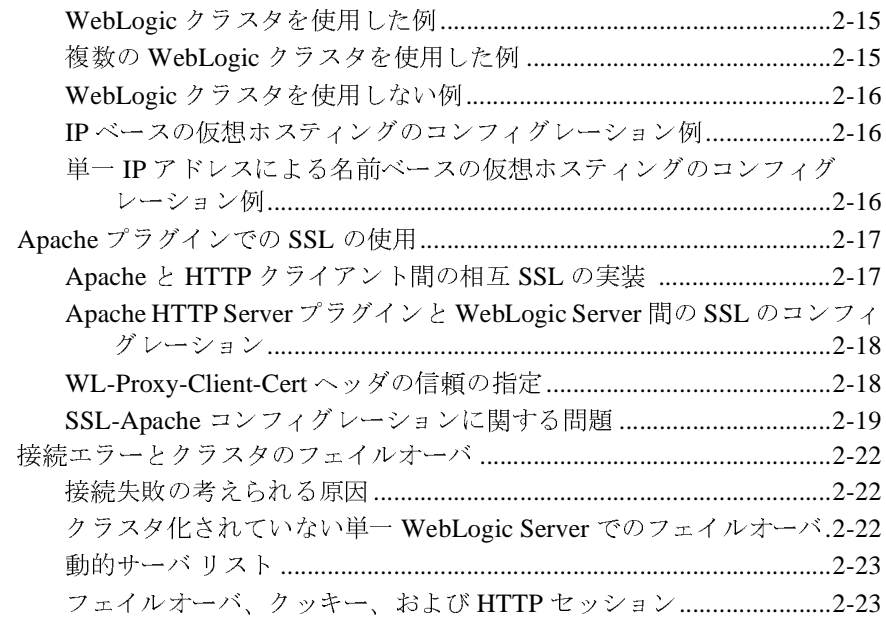

#### **3. Microsoft Internet Information Server (IIS)** プラグインの

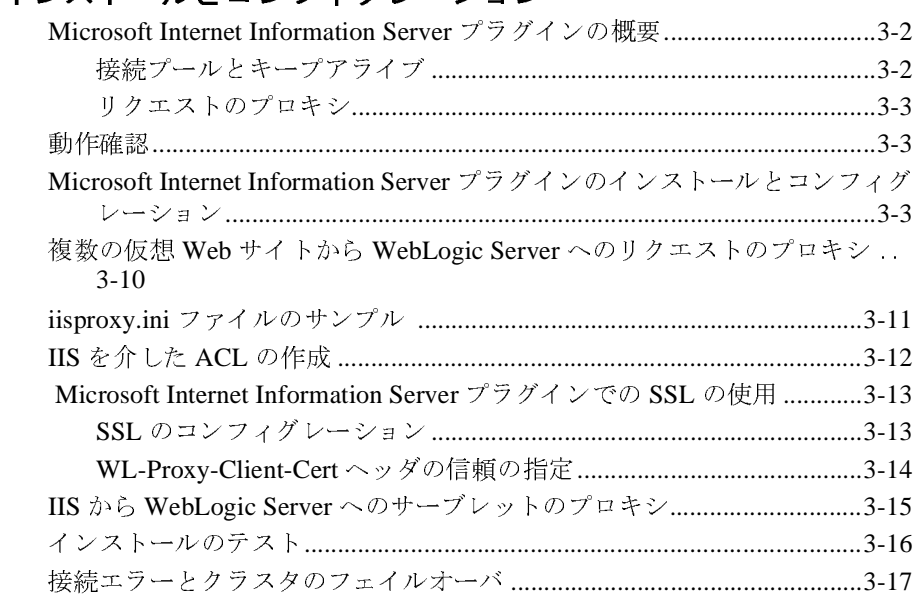

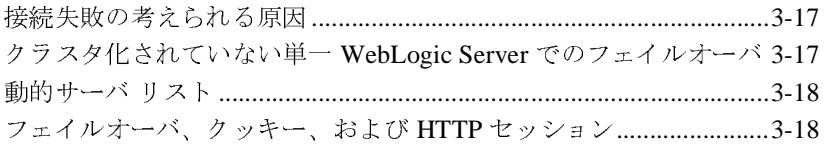

#### **4. Netscape Enterprise Server (NES)** プラグインのインス トールとコンフィグレーション

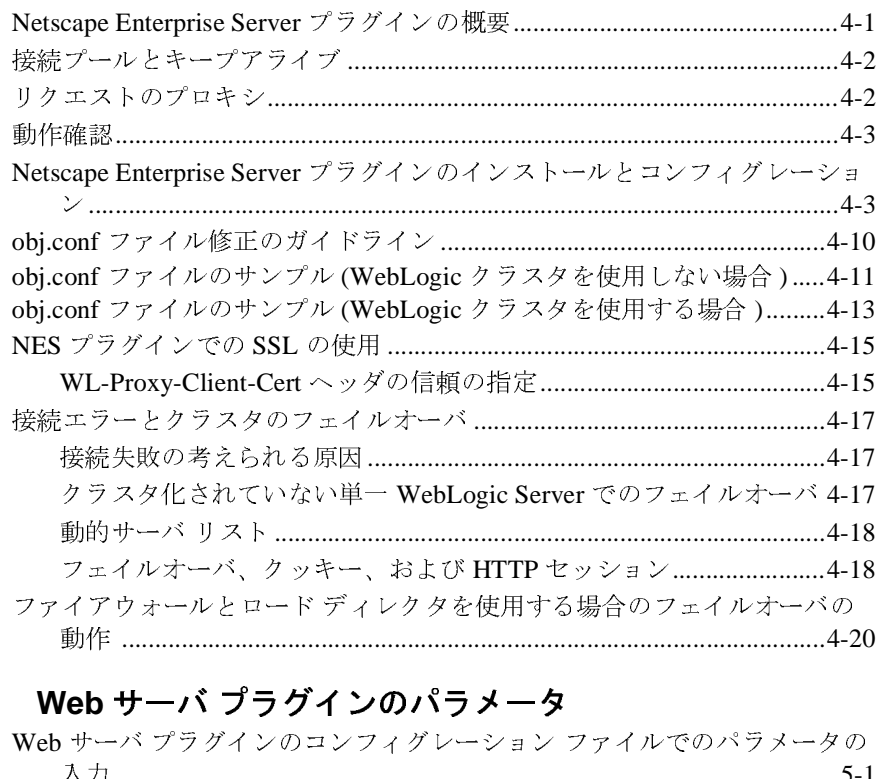

#### **5. Web** サーバ プラグインのパラメータ

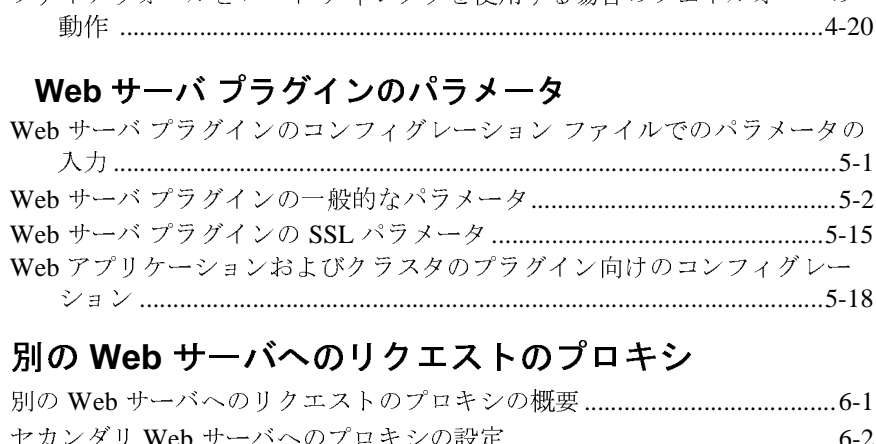

#### **A.** 別の **Web** サーバへのリクエストのプロキシ

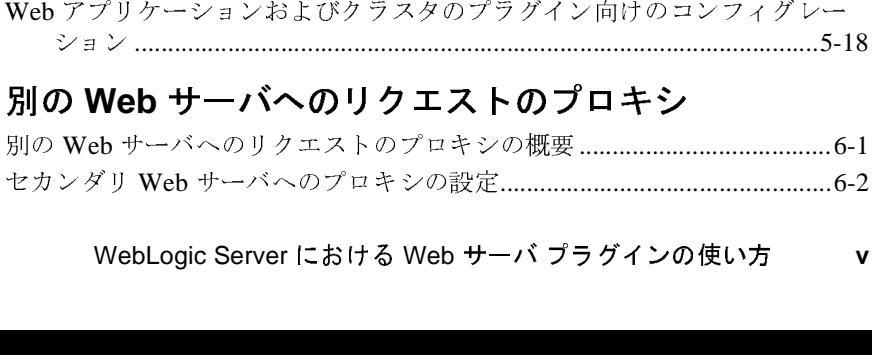

プロキシ サーブレットのデプロイメント記述子のサンプル........................6-3

#### <span id="page-6-0"></span>このマニュアルの内容

- 第1章「WebLogic Server における Web サーバ プラグイン使用の概要」で
- このマニュアルでは、サード パーティ製管理サーバにリクエストをプロキシするためのプラグインの使い方について説明します。構成は次のとおりです。<br>■ 第1章「WebLogic Server における Web サーバ プラグイン使用の概要」で<br>は、WebLogic Server で利用可能なプラグインについて説明します。<br>■ 第2章「Apache HTTP Server プラグインのインストールとコンフィグレー<br>ション」では、WebLogi るためのプラグインの使い方について説明します。構成は次のとおりです。<br>■ 第1章「WebLogic Server における Web サーバ プラグイン使用の概要」<br>は、WebLogic Server で利用可能なプラグインについて説明します。<br>■ 第2章「Apache HTTP Server プラグインのインストールとコンフィグレ<br>ション」では、WebLogic Server Apache プラグインをインストールおよ!<br>ンフィグレー 第1章「WebLogic Server における Web サーバ プラグイン使用の概要」では、WebLogic Server で利用可能なプラグインについて説明します。<br>第2章「Apache HTTP Server プラグインのインストールとコンフィグレーション」では、WebLogic Server Apache プラグインをインストールおよび:<br>ンフィグレーションする方法について説明します。<br>第3章「Microsoft Interne は、WebLogic Server で利用可能なプラグインについて説明します。<br>第 2 章「Apache HTTP Server プラグインのインストールとコンフィ<br>ション」では、WebLogic Server Apache プラグインをインストールま<br>ンフィグレーションする方法について説明します。<br>第 3 章「Microsoft Internet Information Server (IIS) プラグインのイン<br>ルとコンフィグレーシ ション」では、WebLogic Server Apache プラグインをインストールおよびコ
- 第2章「Apache HTTP Server プラグインのインストールとコンフィグレーション」では、WebLogic Server Apache プラグインをインストールおよび<br>ンフィグレーションする方法について説明します。<br>第3章「Microsoft Internet Information Server (IIS) プラグインのインストー<br>ルとコンフィグレーション」では、Microsoft Internet Information ンフィグレーションする方法について説明します。<br>第 3 章「Microsoft Internet Information Server (IIS):<br>ルとコンフィグレーション」では、Microsoft Intern<br>WebLogic Server プラグインをインストールおよび<br>る方法について説明します。<br>第 4 章「Netscape Enterprise Server (NES) プラグイ: 第 3 章「Microsoft Internet Information Server (IIS) プラグインのインストー<br>ルとコンフィグレーション」では、Microsoft Internet Information Server 用(<br>WebLogic Server プラグインをインストールおよびコンフィグレーションす<br>る方法について説明します。<br>フィグレーション」では、Netscape Enterprise Server (プロキシ ルとコンフィグレーション」では、Microsoft Internet Information Server 用の WebLogic Server プラグインをインストールおよびコンフィグレーションす
- る方法について説明します。<br>第4章「Netscape Enterprise :<br>フィグレーション」では、Ne<br>をインストールおよびコンフ<br>第5章「Web サーバ プラグィ 第4章「Netscape Enterprise Server (NES) プラグインのインストールとコンフィグレーション」では、Netscape Enterprise Server ( プロキシ ) プラグインをインストールおよびコンフィグレーションする方法について説明します。<br>第5章「Web サーバ プラグインのパラメータ」では、Web サーバ プラグインのパラメータについて説明します。<br> フィグレーション」では、Netscape Enterprise Server ( プロキシ ) プラグイン
- 
- をインストールおよびコンフィグレーションする方法について説明します。<br>第 5 章「Web サーバ プラグインのパラメータ」では、Web サーバ プラグインのパラメータについて説明します。<br>付録 A「別の Web サーバへのリクエストのプロキシ」では、HTTP リクエ<br>ストを他の Web サーバに転送するプロキシとして、WebLogic Server を機能<br>させる方法について説明します。 第5章「Web サーバ プラグインのパラメータ」では、Web サーバ プラグインのパラメータについて説明します。<br>け録 A「別の Web サーバへのリクエストのプロキシ」では、HTTP リクエ<br>ストを他の Web サーバに転送するプロキシとして、WebLogic Server を機能<br>させる方法について説明します。 ンのパラメータについて説明します。<br>付録 A「別の Web サーバへのリクエンストを他の Web サーバに転送するプロ<br>させる方法について説明します。 ■ 付録 A「別の Web サーバへのリクエストのプロキシ」では、HTTP リクエ ストを他の Web サーバに転送するプロキシとして、WebLogic Server を機能<br>させる方法について説明します。<br>-させる方法について説明します。

#### <span id="page-6-1"></span>対象読者

このマニュアルは、WebLogic Server プラットフォームとその各種サブシステム を管理するシステム管理者を主な対象としています。

#### <span id="page-7-0"></span>**e-docs Web** サイト

BEA 製品のドキュメントは、BEA の Web サイトで入手できます。BEA のホーム<br>ページで[製品のドキュメント]をクリックします。<br>ニ ユ ア ルの印刷方法 ム ページで [ 製品のドキュメント ] をクリックします。

# <span id="page-7-1"></span>ページで[製品のドキュメント]をクリックします。<br><br>ユアルの印刷方法 このマニュアルの印刷方法

Web ブラウザの [ ファイル | 印刷 ] オプションを使用すると、Web ブラウザから<br>このマニュアルの PDF 版は、WebLogic Server の Web サイトで入手できます。<br>PDF を Adobe Acrobat Reader で開くと、マニュアルの全体 ( または一部分 ) を書<br>籍の形式で印刷できます。PDF を表示するには、WebLogic Server ドキュメント<br>のホーム ページを開き、[ ドキュメントの このマニュアルを一度に 1 章ずつ印刷できます。<br>このマニュアルの PDF 版は、WebLogic Server の<br>PDF を Adobe Acrobat Reader で開くと、マニュア<br>籍の形式で印刷できます。PDF を表示するには、<br>のホーム ページを開き、[ ドキュメントのダウン<br>するマニュアルを選択します。 このマニュアルの PDF 版は、WebLogic Server の Web サイトで入手できます。<br>PDF を Adobe Acrobat Reader で開くと、マニュアルの全体 ( または一部分 ) を書<br>籍の形式で印刷できます。PDF を表示するには、WebLogic Server ドキュメント<br>のホーム ページを開き、[ ドキュメントのダウンロード ] をクリックして、印刷<br>するマニュアルを選択します。<br>Adobe Acroba PDF を Adobe Acrobat Reader で開くと、マニュアルの全体 ( または一部分 ) を書<br>籍の形式で印刷できます。PDF を表示するには、WebLogic Server ドキュメント<br>のホーム ページを開き、[ ドキュメントのダウンロード ] をクリックして、印刷<br>するマニュアルを選択します。<br>Adobe Acrobat Reader は Adobe の Web サイト (http://www.adobe.co.jp 籍の形式で印刷できます。PDF を表示するには、WebLogic Server ドキュメント<br>のホーム ページを開き、[ ドキュメントのダウンロード ] をクリックして、印刷<br>するマニュアルを選択します。<br>Adobe Acrobat Reader は Adobe の Web サイト (http://www.adobe.co.jp) で無料で<br>入手できます。 のホーム ページを開き、[ ドキュメントのダウンロード ] をクリックして、印刷<br>するマニュアルを選択します。<br>Adobe Acrobat Reader は Adobe の Web サイト (http://www.adobe.co.jp) で無料で<br>入手できます。<br>| **「ホキ 土口** 

するマニュアルを選択します。<br>Adobe Acrobat Reader は Adobe<br>入手できます。<br>**ト ||青 幸民** Adobe Acrobat Reader は Adobe の Web サイト (<http://www.adobe.co.jp>) で無料で<br>入手できます。<br>ト 中青 幸反

# <span id="page-7-2"></span>入手できます。 **THE**

BEA のドキュメントに関するユーザからのフィードバックは弊社にとって非常に重要です。質問や意見などがあれば、電子メールで docsupport-jp@beasys.com<br>までお送りください。寄せられた意見については、ドキュメントを作成および改訂する BEA の専門の担当者が直に目を通します。<br>訂する BEA の専門の担当者が直に目を通します。<br>電子メールのメッセージには、ご使用のソフトウェアの名前とバージョン、およ

に重要です。質問や意見などがあれば、電子メールで docsupport-jp@beasys.com<br>までお送りください。寄せられた意見については、ドキュメントを作成および改<br>訂する BEA の専門の担当者が直に目を通します。<br>電子メールのメッセージには、ご使用のソフトウェアの名前とバージョンの BEA<br>びドキュメントのタイトルと日付をお書き添えください。本バージョンの BEA<br>WebLogic Server について不明な点がある場合、 までお送りください。寄せられた意見については、ドキュメントを作[成](http://www.bea.com)および[改](http://www.bea.com)訂する BEA の専門の担当者が直に目を通します。<br>ま子メールのメッセージには、ご使用のソフトウェアの名前とバージョン、およびドキュメントのタイトルと日付をお書き添えください。本バージョンの BEA<br>WebLogic Server について不明な点がある場合、または BEA WebLogic Server のインストールおよび動作に問題がある場合は、BEA WebS 訂する BEA の専門の担当者が直に目を通します。<br>電子メールのメッセージには、ご使用のソフトウェ<br>びドキュメントのタイトルと日付をお書き添えくた<br>WebLogic Server について不明な点がある場合、ま<br>インストールおよび動作に問題がある場合は、BEA<br>を通じて BEA カスタマ サポートまでお問い合わせ<br>。の連終ち注こついては、制旦パッケージに同切さ 電子メールのメッセージには、ご使用のソフトウェアの名前とバージョン、およびドキュメントのタイトルと日付をお書き添えください。本バージョンの BEA<br>WebLogic Server について不明な点がある場合、または BEA WebLogic Server の<br>インストールおよび動作に問題がある場合は、BEA WebSupport (www.bea.com)<br>を通じて BEA カスタマ サポートまでお問い合わせください。カスタマ サポート びドキュメントのタイトルと日付をお書き添えください。本バージョンの BEA<br>WebLogic Server について不明な点がある場合、または BEA WebLogic Server の<br>インストールおよび動作に問題がある場合は、BEA WebSupport (www.bea.com)<br>を通じて BEA カスタマ サポートまでお問い合わせください。カスタマ サポート<br>への連絡方法については、製品パッケージに同梱されているカスタマ サポー **WebLogic Server** について不明な点がある場合、または BEA WebLogic Server の<br>インストールおよび動作に問題がある場合は、BEA WebSupport (www.bea.com)<br>を通じて BEA カスタマ サポートまでお問い合わせください。カスタマ サポート<br>への連絡方法については、製品パッケージに同梱されているカスタマ サポート<br>カードにも記載されています。<br>ic Server における Web インストールおよび動作に問題がある場合は、BEA WebSupport (www.bea.com) を通じて BEA カスタマ サポートまでお問い合わせください。カスタマ サポート<br>への連絡方法については、製品パッケージに同梱されているカスタマ サポート<br>カードにも記載されています。<br>ic Server における Web **サーバ プラグインの使い方** への連絡方法については、製品パッケージに同梱されているカスタマ サポート<br>カードにも記載されています。<br>ic Server における Web <mark>サーバ プラグインの使い方</mark><br>.

カスタマ サポートでは以下の情報をお尋ねしますので、お問い合わせの際はあらかじめご用意ください。<br>らかじめご用意ください。<br>■ お名前、電子メール アドレス、電話番号、ファクス番号<br>■ 会社の名前と住所 らかじめご用意ください。<br>■ お名前、電子メール ア<br>■ 会社の名前と住所<br>■ お使いの機種とコード<sup>\*</sup><br>■ 製品の名前とバージョン

- お名前、電子メール アドレス、電話番号、ファクス番号<br>■ 会社の名前と住所<br>■ お使いの機種とコード番号<br>■ 製品の名前とバージョン<br>■ 問題の状況と表示されるエラー メッセージの内容
- 
- お使いの機種とコード番号 ■ お使いの機種とコード番号<br>■ 製品の名前とバージョン<br>■ 問題の状況と表示されるエ<br>
- 製品の名前とバージョン
- 問題の状況と表示されるエラー メッセージの内容

#### <span id="page-8-0"></span>表記規則

このマニュアルでは、全体を通して以下の表記規則が使用されています。

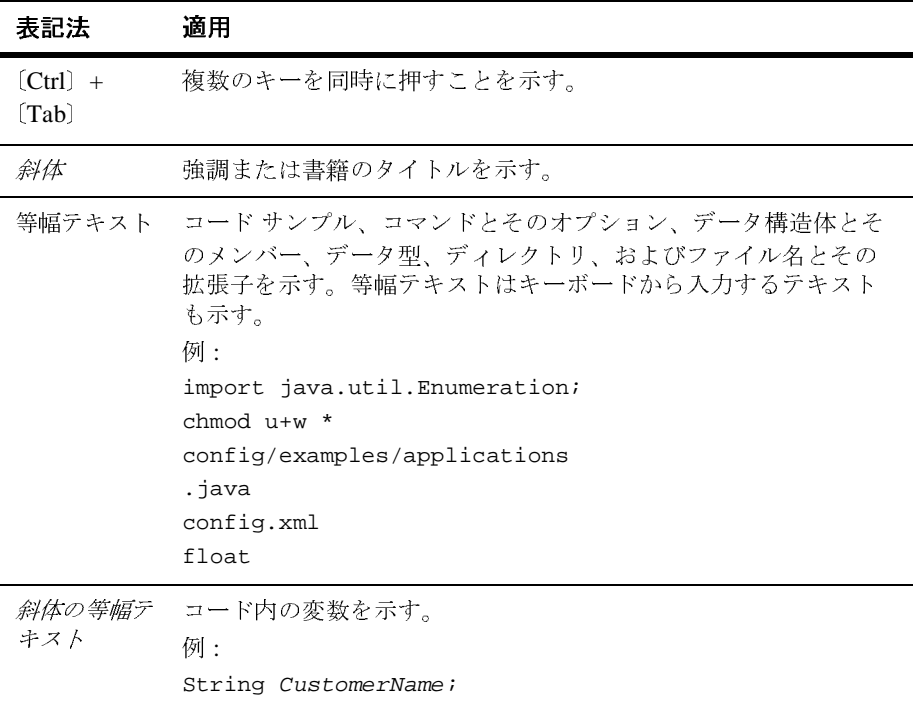

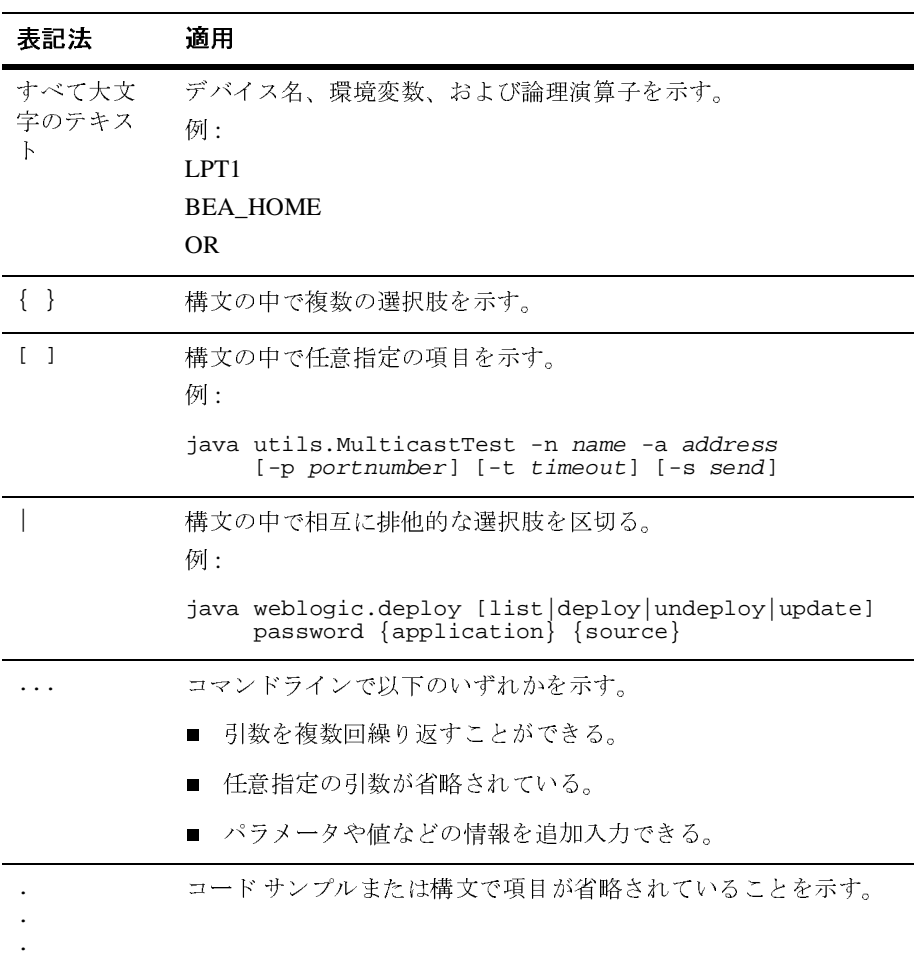

#### <span id="page-10-3"></span><span id="page-10-0"></span>**1 WebLogic Server** における **Web**  サーバ プラグイン使用の概要

以下の節では、WebLogic Server で使用するために BEA Systems が提供するプラ グインについて説明します。

- 1-1 [ページの「プラグインとは」](#page-10-1)
- 1-1 ページの「WebLogic Server [付属のプラグイン」](#page-10-2)

#### <span id="page-10-1"></span>プラグインとは

プラグインとは、小さなソフトウェア プログラムのことで、開発者はこれを 使って WebLogic Server 実装を拡張します。プラグインを使うことにより、 WebLogic Server は異なる Web サーバ上にデプロイされているアプリケーション と通信することができます。その結果、WebLogic Server では WebLogic Server の動的な機能を必要とするリクエストを処理できます。それらのリクエストは、 通常は、動的 HTML または JSP (JavaServer Pages) で最高のサービスを提供でき るリクエストです。

#### <span id="page-10-2"></span>**WebLogic Server** 付属のプラグイン

WebLogic Server 6.1 SP6、7.0 SP5、および 8.1 SP2 以降において、WebLogic Server プラグインは WebLogic Server の任意のバージョン (5.1 を含む ) にプロキ シすることが確認されています。

WebLogic Server には、以下の Web サーバ用のプラグインがあります。

■ Apache HTTP Server

- **Microsoft Internet Information Server**
- Netscape Enterprise Server

#### <span id="page-12-2"></span><span id="page-12-0"></span>**2 Apache HTTP Server** プラグイン のインストールとコンフィグレー ション

以下の節では、Apache HTTP Server プラグインをインストールしてコンフィグ レーションする方法を説明します。

- 2-1 ページの「[Apache HTTP Server](#page-12-1) プラグインの概要」
- 2-4 [ページの「動作確認」](#page-15-0)
- 2-4 ページの「Apache HTTP Server [プラグインのインストール」](#page-15-1)
- 2-10 ページの「Apache HTTP Server [プラグインのコンフィグレーション」](#page-21-0)
- 2-14 ページの「[Apache HTTP Server httpd.conf](#page-25-0) ファイルのテンプレート」
- 2-15 ページの「httpd.conf [コンフィグレーション](#page-26-0) ファイルのサンプル」
- 2-17 ページの「Apache [プラグインでの](#page-28-0) SSL の使用」
- 2-19 ページの「SSL-Apache [コンフィグレーションに関する問題」](#page-30-0)
- 2-22 [ページの「接続エラーとクラスタのフェイルオーバ」](#page-33-0)

#### <span id="page-12-1"></span>**Apache HTTP Server** プラグインの概要

Apache HTTP Server プラグインを使用すると、Apache HTTP サーバから WebLogic Server へリクエストをプロキシできます。このプラグインは、 WebLogic Server の動的な機能を必要とするリクエストを WebLogic Server が処 理できるようにすることによって Apache を拡張します。

このプラグインは、Apache サーバが静的ページを提供している環境で使用され ることを想定しています。ドキュメント ツリーの他の部分 (HTTP サーブレット や JavaServer Pages によって最も適切な状態で生成される動的ページ ) は、別の プロセス ( おそらく別のホスト ) で動作している WebLogic Server に委託されま す。それでも、エンド ユーザ ( ブラウザ ) では、WebLogic Server に委託される HTTP リクエストは同じソースから来ているものと認識されます。

HTTP トンネリング ( 企業のファイアウォールを経由した HTTP リクエストおよ び応答のアクセスを可能にする技術 ) も、このプラグインを通じて機能でき、ブ ラウザ以外のクライアントが WebLogic Server サービスにアクセスすることを可 能にします。

Apache HTTP Server プラグインは、Apache HTTP サーバ内で Apache モジュール として機能します。Apache モジュールは起動時に Apache サーバによってロード され、特定の HTTP リクエストがそこに委託されます。Apache モジュールは、 HTTP サーブレットと似ていますが、プラットフォームにネイティブなコードで 記述されています。

#### <span id="page-13-0"></span>**Apache** バージョン **1.3.x** の制限事項

Apache HTTP Server のバージョン 1.3.x では、以降のバージョンにはない WebLogic Server プラグインに関する制限事項があります。

#### <span id="page-13-1"></span>キープアライブ接続はサポートされない

Apache HTTP Server プラグインのバージョン 1.3.x は、リクエストごとにソケッ トを作成し、応答を読み込んでからソケットを閉じます。Apache HTTP サーバ は多重処理されるため、WebLogic Server と Apache HTTP Server プラグインの間 では接続プールとキープアライブ接続はサポートされていません。

#### <span id="page-13-2"></span>カラクト しょうかい

Apache HTTP Server はマルチプロセス アーキテクチャであり、プラグインの状 態は複数の子プロセス間で同期されません。次のような問題が発生する可能性が あります。

- クラスタ化された環境では、DynamicServerList がすべてのプラグイン プ ロセスで最新の状態になっていないために、アクセスできない WebLogic Server インスタンスにプラグインがリクエストをディスパッチする場合があ ります。
- ●クラスタ化されていない環境では、WebLogic Server インスタンスの再起動 後に作成されたセッションの維持が失われる場合があります。一部のプラグ イン プロセスには再起動されたサーバの新しい JVMID がなく、そのサーバ を不明な JVMID として扱うためです。

このような矛盾を一時的に修正するには、Apache サーバを再起動するか HUP 信 号 (kill -HUP) を送信して、すべてのプラグイン プロセスを更新します。

この問題を回避するには、Apache 2.0.x にアップグレードし、httpd.conf で MaxSpareServers=1 を設定して、マルチスレッドおよびシングルプロセス モデ ルを使用するように Apache をコンフィグレーションします。httpd.conf の編集 の詳細については、2-10 ページの「Apache HTTP Server [プラグインのコンフィ](#page-21-0) [グレーション」](#page-21-0)を参照してください。

#### <span id="page-14-0"></span>**Apache** バージョン **2.0** のキープアライブ接続

Apache HTTP Server プラグインのバージョン 2.0 は、WebLogic Server との接続 の再利用可能なプールを使用してパフォーマンスを向上させます。このプラグイ ンは、同じクライアントからの後続リクエストにプール内の同じ接続を再利用す ることで、WebLogic Server との間で HTTP 1.1 キープアライブ接続を実装しま す。接続が 30 秒 ( またはユーザ定義の時間 ) を超えて非アクティブな場合、そ の接続は閉じて、プールに返されます。この機能は、必要に応じて無効にできま す。詳細については、「KeepAliveEnabled」を参照してください。

## <span id="page-14-1"></span> $\frac{1}{2}$

このプラグインは、指定されたコンフィグレーションに基づいてリクエストを WebLogic Server にプロキシします。リクエストは、リクエストの URL ( または URL の一部 ) に基づいてプロキシできます。この方法は、パスに基づくプロキ シです。要求されたファイルの MIME タイプに基づいてプロキシすることもで きます。あるいは、前述の方法を組み合わせて利用することもできます。リクエ ストが両方の基準に一致する場合、そのリクエストはパスを基準にプロキシされ ます。リクエストの種類ごとに、プラグインの補足的な動作を定義する追加パラ メータを指定することもできます。詳細については、2-10 [ページの「](#page-21-0)Apache HTTP Server [プラグインのコンフィグレーション」を](#page-21-0)参照してください。

#### <span id="page-15-0"></span>動作確認

Apache HTTP Server プラグインは、Linux、Solaris、AIX、Windows および HPUX11 の各プラットフォームでサポートされています。プラグインはすべての リリースのすべてのオペレーティング システムでサポートされているわけでは ありません。Apache の特定のバージョンのプラットフォーム サポートについて は、「WebLogic Platform [サポート対象のコンフィグレーション](http://edocs.beasys.co.jp/e-docs/platform/suppconfigs/index.html)」を参照してくだ さい。

#### <span id="page-15-1"></span>**Apache HTTP Server** プラグインのインス トール

Apache HTTP Server プラグインは、Apache HTTP サーバで Apache モジュールと してインストールします。モジュールは、動的共有オブジェクト (DSO) または 静的リンク モジュールとしてインストールされます。静的リンク モジュールと してのインストールは、Apache バージョン 1.3.x でのみ可能です。この節では、 DSO および静的リンク モジュールについてそれぞれの場合のインストール手順 を紹介します。

#### <span id="page-15-2"></span>**Apache HTTP Server** プラグインの動的共有オブ ジェクトとしてのインストール

Apache HTTP Server プラグインを動的共有オブジェクトとしてインストールす るには、次の操作を行います。

1. 使用しているプラットフォーム用の共有オブジェクト ファイルを見つけま す。

Apache プラグインは、Solaris、Linux、Windows、および HPUX11 プラット フォームでの使用を考慮して共有オブジェクト (.so) として配布されます。 各共有オブジェクト ファイルは、プラットフォーム、クライアントと Apache の間での SSL の使用と不使用、および SSL 暗号化の強度 ( 通常また は 128 ビット ) に応じて別々のバージョンとして配布されます。128 ビット バージョンは、128 ビット バージョンの WebLogic Server をインストールす る場合のみインストールされます。共有オブジェクト ファイルは、 WebLogic Server の以下のディレクトリに配置されています。WL\_HOME は WebLogic プラットフォームの最上位のインストール ディレクトリであり、 Server ディレクトリには WebLogic Server のインストール ファイルが格納さ れます。

Solaris

WL HOME/Server/lib/solaris

Linux

WL\_HOME/Server/lib/linux

```
Windows (Apache 2.0 \oslash \oslash \oslash)
         WL_HOME\Server\bin\mod_wl_20.so
```
HPUX11

WL HOME/Server/lib/hpux11

警告 **:** Apache 2.0.x サーバを HP-UX11 で実行する場合は、Apache サーバを ビルドする前に下で示されている環境変数を設定します。 HP-UX では リンクされたライブラリがロードされる順序に問題があるので、ビル ドの前にロード順が環境変数として事前設定されていないとコア ダン プが生じることがあります。以下の環境変数を設定します。

```
export EXTRA_LDFLAGS="-lstd -lstream -lCsup -lm -lcl -ldld 
-lpthread"
```
configure、make、および make install のステップに進みま す。

```
./configure --prefix=$INSTALLATION_DIRECTORY --enable-so 
--with-mpm=worker
```
make

make install

Apache サーバのビルドとコンフィグレーションの詳細について は、[Apache HTTP Server](http://httpd.apache.org/docs-2.1/install.html#configure) のマニュアルを参照してください。

次の表を基準に適切な共有オブジェクトを選択してください。

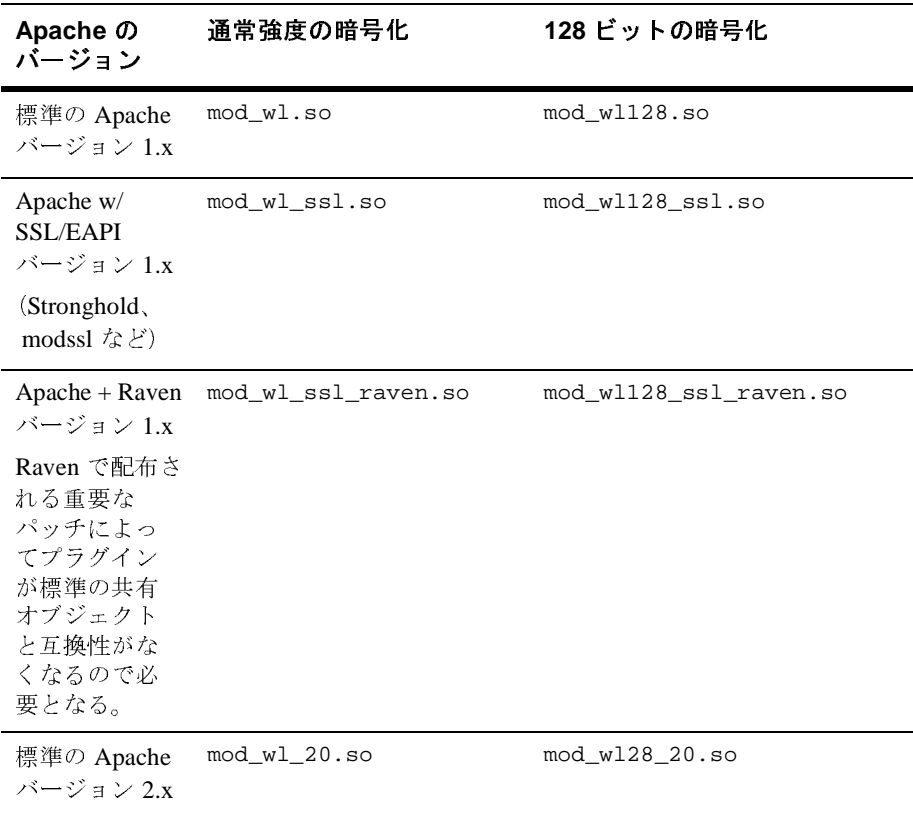

Apache 2.0.39 用のプラグインは WebLogic Server 配布キットには同梱さ れていません。下記の場所からダウンロードできます。

<http://dev2dev.bea.com/codelibrary/code/apache.jsp>

2. 共有オブジェクトを有効にします。

Apache HTTP Server プラグインは、Apache 動的共有オブジェクト (DSO) と して Apache HTTP サーバにインストールされます。Apache の DSO サポー トは、mod\_wl.so のロード前に有効にする必要のある mod\_so.c というモ

ジュールに基づいています。提供されるスクリプトを使用して Apache をイ ンストールした場合、mod\_so.c は既に有効になっているはずです。 mod\_so.c が有効であることを確認するには、以下のいずれかのコマンドを 実行します。

APACHE\_HOME\bin\httpd -1 (Apache 1.x の場合)

APACHE\_HOME\bin\Apache -1 (Apache 2.x の場合)

APACHE\_HOME は、Apache HTTP サーバのインストール ディレクトリです。

このコマンドでは、有効なすべてのモジュールのリストが表示されます。 mod\_so.c がリストにない場合は、ソース コードから Apache HTTP サーバ を構築して、以下のオプションがコンフィグレーションされているようにし ます。

```
--enable-module=so
--enable-rule=SHARED_CORE
...
```
3. apxs (APache eXtenSion、http://httpd.apache.org/docs/programs/apxs.html の 「[Manual Page: apxs](http://httpd.apache.org/docs/programs/apxs.html)」を参照 ) というサポート プログラムを使用して Apache 1.x サーバに Apache HTTP Server プラグインをインストールします 次のコマ ンドを発行すると、

\$ apxs mod\_so.c

Apache ソース ツリーの外で動的共有オブジェクトベースのモジュールがビ ルドされ、httpd.conf ファイルに次の行が追加されます。

AddModule mod\_so.c

Apache 2.x の場合は、apxs を実行するのではなく、mod\_wl\_20.so ファイル を APACHE\_HOME\modules ディレクトリにコピーします。詳細については、 「[Apache HTTP](http://httpd.apache.org/docs-2.0/) サーバ バージョン 2.0 ドキュメント」を参照してください。

- 4. Apache サーバに対する WebLogic Server 拡張機能の weblogic\_module をア クティブにします。
	- Apache 1.x の場合は、WebLogic Server でコマンド シェルを使用して、使用し<br>- ているプラットフォーム用の共有オブジェクトがあるディレクトリに移動し、 の場合は、WebLogic Server でコマンド シェルを使用して、使用し<br>ットフォーム用の共有オブジェクトがあるディレクトリに移動し、<br>ドを発行して weblogic\_module をアクティブにします。Perl が<br>ルされていないと、この Perl スクリプトは実行できません。<br>HE\_HOME\bin\apxs -i -a -n weblogic mod\_wl.so<br>Ogic Server における Web サーバ プラグインの 次のコマンドを発行してweblogic\_module をアクティブにします。Perl がインストールされていないと、この Perl スクリプトは実行できません。<br>perl APACHE\_HOME\bin\apxs -i -a -n weblogic mod\_wl.so<br>perl APACHE\_HOME\bin\apxs -i -a -n weblogic mod\_wl.so<br>WebLogic Server における Web サーバ プラ 次のコマンドを発行して weblogic\_module をアクティブにします。Perl が<br>インストールされていないと、この Perl スクリプトは実行できません。<br>perl APACHE\_HOME\bin\apxs -i -a -n weblogic mod\_wl.so<br>WebLogic Server における Web サーバ プラグインの使い方<br>2.

```
perl APACHE_HOME\bin\apxs –i –a –n weblogic mod_wl.so
```
このコマンドでは、mod\_wl.so ファイルが APACHE\_HOME\libexec ディ レクトリにコピーされます。さらに、httpd.conf ファイルに weblogic\_module に関する指示が 2 行追加され、このモジュールがアク ティブ化されます。Apache 1.x サーバの APACHE\_HOME/conf/httpd.conf ファイルに以下の行が追加されている ことを確認してください。

LoadModule weblogic\_module libexec/mod\_wl.so AddModule mod\_weblogic.c

● Apache 2.x の場合は、手作業で次の行を APACHE\_HOME/conf/httpd.conf<br>ファイルに追加します。

LoadModule weblogic\_module modules/mod\_wl\_20.so

- の場合は、手作業で次の行を APACHE\_HOME/conf/httpd.conf<br>追加します。<br>reblogic\_module modules/mod\_wl\_20.so<br>
「Apache HTTP Server プラグインのコンフィグレーション」<br>て、Apache httpd.conf コンフィグレーション ファイルで追<br>コンフィグレーションします。httpd.conf ファイルでは、<br>Server プラグインの動作をカスタマイズでき dModule weblogic\_mo<br>0ページの「Apache HT<br>シメータをコンフィグレ<br>おりに従って、Apache HTTP Server プラク<br>nche HTTP Server プラク<br>てかいずれかのコマンド<br>こHE\_HOME \bin\apache<br>CHE\_HOME \bin\apache<br>OHE\_HOME \bin\apache<br>Dコマンドの出力では、<br>Apache -t は、Window<br>し、HP-UX 上の Apac 5. 2-10 ページの「Apache HTTP Server [プラグインのコンフィグレーション」](#page-21-0) の説明に従って、Apache httpd.conf コンフィグレーション ファイルで追加 パラメータをコンフィグレーションします。httpd.conf ファイルでは、 Apache HTTP Server プラグインの動作をカスタマイズできます。
- 6. 以下のいずれかのコマンドで、APACHE\_HOME\conf\httpd.conf ファイルの 構文を検証します。

APACHE\_HOME\bin\apachect1 configtest (Apache 1.x の場合 )

APACHE\_HOME\bin\Apache -t (Apache 2.x の場合)

このコマンドの出力では、httpd.conf ファイルのエラーが示されます。

- 注意 **:** Apache -t は、Windows 上の Apache 2.x では有効なコマンドです。しか し、HP-UX 上の Apache 2.x の場合、Apache コマンド ファイルではなく apachectl を使用するので、Apache -t は有効なコマンドではありません。
- 7. Weblogic Server を再起動します。
- 8. Apache HTTP サーバを起動 ( コンフィグレーションを変更した場合は再起動 ) します。
- 9. ブラウザを開き、Apache サーバの URL + 「/weblogic/」を設定して Apache プラグインをテストします。この設定では、WebLogic Server でデ フォルト Web アプリケーションとして定義されている、デフォルトの WebLogic Server HTML ページ、ウェルカム ファイル、またはデフォルト サーブレットが開くはずです。次に例を示します。

http://myApacheserver.com/weblogic/

### <span id="page-20-0"></span>**Apache HTTP Server** プラグインの静的リンク <sup>モ</sup>  $\mathcal{L}$   $\mathcal{L}$   $\mathcal{$

Apache HTTP Server プラグインを静的リンク モジュールとしてインストールす るには、次の操作を行います。

<span id="page-20-1"></span>1. 使用しているプラットフォーム用のリンク ライブラリ ファイルを見つけま す。

各ライブラリ ファイルは、プラットフォームおよび SSL 暗号化の強度 ( 通 常または 128 ビット ) に応じて別々のバージョンとして配布されます。128 ビット バージョンは、128 ビット バージョンの WebLogic Server をインス トールする場合のみインストールされます。ライブラリ ファイルは、

WebLogic Server の以下のディレクトリに配置されています。

Solaris

WL HOME/Server/lib/solaris

Linux

WL HOME/Server/lib/linux

HPUX11

WL\_HOME/Server/lib/hpux11

次の表を基準に適切な共有オブジェクトを選択してください。

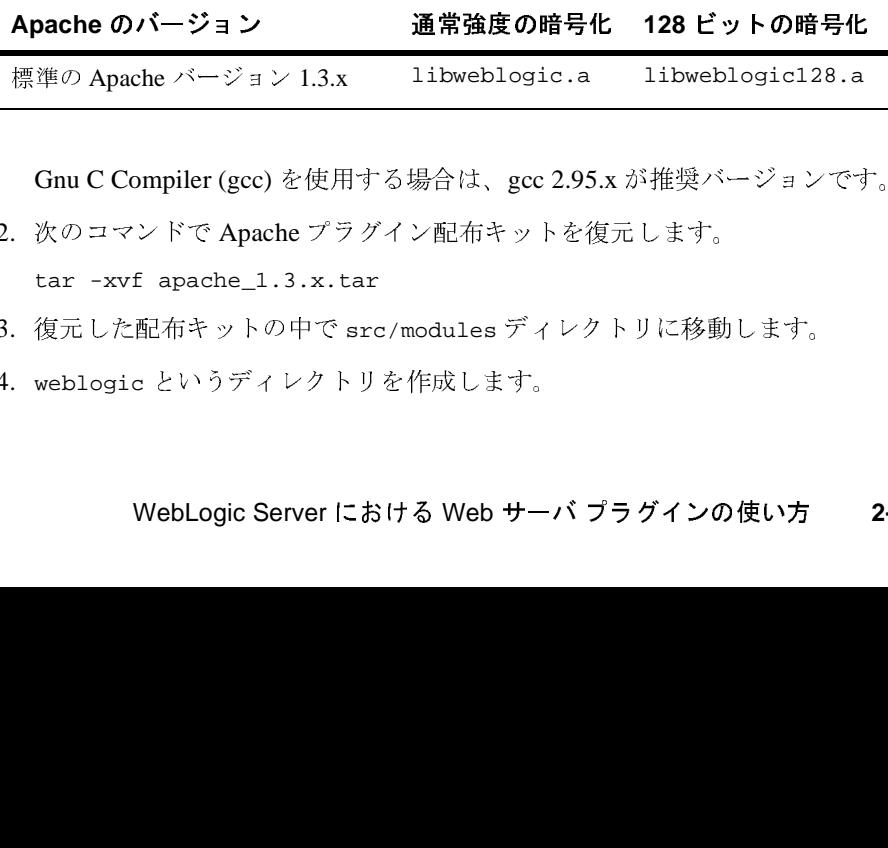

Gnu C Compiler (gcc) を使用する場合は、gcc 2.95.x が推奨バージョンです。

2. 次のコマンドで Apache プラグイン配布キットを復元します。

tar -xvf apache\_1.3.x.tar

- 3. 復元した配布キットの中で src/modules ディレクトリに移動します。
- 4. weblogic というディレクトリを作成します。
- 5. Makefile.libdir、Makefile.tmpl を WebLogic Server の lib ディレクト リから src\modules\weblogic にコピーします。
- 6. libweblogic.a (128 ビットのセキュリティを使用する場合は libweblogic128.a) を静的リンク ライブラリの格納されている同じディレ クトリ ( [手順](#page-20-1) 1. を参照 ) から src\modules\weblogic にコピーします。
- 7. 通常の強度の暗号化を使用する場合は、Apache 1.3 のホーム ディレクトリか ら次のコマンドを実行します。

configure --activate-module=src\modules\weblogic\libweblogic.a

8. 128 ビットの暗号化を使用する場合は、Apache 1.3 のホーム ディレクトリか ら次のコマンドを (1 行で ) 実行します。

configure--activate-module= src\modules\weblogic\libweblogic128.a

9. 次のコマンドを実行します。

make

- 10. 次のコマンドを実行します。 make install
- 11.「Apache HTTP Server [プラグインの動的共有オブジェクトとしてのインス](#page-15-2) [トール」の](#page-15-2)手順 4 から 8 を行います。

## <span id="page-21-0"></span>**Apache HTTP Server** プラグインのコン フィグレーション

Apache HTTP サーバにプラグインをインストールした後は、httpd.conf ファイ ルを編集して Apache プラグインをコンフィグレーションします。httpd.conf ファイルを編集して、プラグイン用のネイティブ ライブラリを Apache モジュー ルとしてロードしなければならないことを Apache Web サーバに通知し、どのリ クエストをそのモジュールで処理しなければならないかを記述します。

#### <span id="page-22-0"></span>**httpd.conf** ファイルの編集

Apache HTTP サーバの httpd.conf ファイルを編集し、Apache HTTP Server プ ラグインをコンフィグレーションします。

- 1. httpd.conf ファイルを開きます。このファイルは、 APACHE\_HOME\conf\httpd.conf にあります (APACHE\_HOME は Apache HTTP サーバのルート ディレクトリ )。
- 2. Apache 1.x の場合は、apxs ユーティリティの実行で以下の 2 行が httpd.conf ファイルに追加されていることを確認します。

LoadModule weblogic\_module libexec\mod\_wl.so AddModule mod\_weblogic.c

3. Apache 2.x の場合は、次の行を httpd.conf ファイルに追加します。

LoadModule weblogic\_module modules\mod\_wl\_20.so

4. 以下のいずれかを定義する IfModule ブロックを追加します。

クラスタ化されていない WebLogic Server の場合

WebLogicHost および WebLogicPort パラメータ

WebLogic Server のクラスタの場合

WebLogicCluster パラメータ

```
次に例を示します。
```

```
<IfModule mod_weblogic.c>
  WebLogicHost myweblogic.server.com
  WebLogicPort 7001
</IfModule>
```
5. MIME タイプを基準にリクエストをプロキシする場合は、MatchExpression 行も IfModule ブロックに追加します。リクエストは、MIME タイプに加え て、または MIME タイプではなくパスを基準にしてもプロキシできます。パ スを基準としたプロキシは、MIME タイプを基準としたプロキシに優先しま す。パスによるプロキシをコンフィグレーションするには[、手順](#page-23-0) 6. を参照し てください。

たとえば、クラスタ化されていない WebLogic Server に対する次の IfModule ブロックでは、MIME タイプが .jsp であるすべてのファイルが プロキシされます。

```
<IfModule mod_weblogic.c>
 WebLogicHost myweblogic.server.com
 WebLogicPort 7001
 MatchExpression *.jsp
</IfModule>
次のように、複数の MatchExpressions を使用することもできます。
<IfModule mod_weblogic.c>
 WebLogicHost myweblogic.server.com
 WebLogicPort 7001
 MatchExpression *.jsp
 MatchExpression *.xyz
</IfModule>
MIME タイプを基準に WebLogic Server のクラスタにリクエストをプロキシ
する場合は、WebLogicHost および WebLogicPort パラメータの代わりに
WebLogicCluster パラメータを使用します。次に例を示します。
<IfModule mod_weblogic.c>
```

```
WebLogicCluster w1s1.com:7001,w1s2.com:7001,w1s3.com:7001
 MatchExpression *.jsp
 MatchExpression *.xyz
</IfModule>
```
<span id="page-23-0"></span>6. パスを基準にリクエストをプロキシする場合は、Location ブロックおよび SetHandler 文を使用します。SetHandler は、Apache HTTP Server プラグ イン モジュールのハンドラを指定します。たとえば、次の Location ブロッ クでは、URL に /weblogic の含まれるすべてのリクエストがプロキシされ ます。

<Location /weblogic> SetHandler weblogic-handler </Location>

7. Apache HTTP Server プラグインの追加パラメータを定義します。

Apache HTTP Server プラグインは、5-2 ページの「Web サーバ プラグイン の一般的なパラメータ」にリストされているパラメータを認識します。 Apache HTTP Server プラグインの動作を修正するには、以下のいずれかの場 所でそれらのパラメータを定義します。

- Location ブロック (パスを基準にしたプロキシに適用されるパラメータ の場合 )
- IfModule ブロック (MIME タイプを基準にしたプロキシに適用されるパ ラメータの場合 )

#### <span id="page-24-0"></span>**httpd.conf** ファイルの編集に代わる別の方法

■ 2-11 ページの「httpd.conf [ファイルの編集」](#page-22-0)の方法とは別に、IfModule ブ ロックにインクルードされる weblogic.conf という独立したファイルでパ ラメータを定義することもできます。このインクルード ファイルを使用する と、コンフィグレーションをモジュール化できます。次に例を示します。

```
<IfModule mod_weblogic.c>
  # パラメータを定義する WebLogic 用コンフィグレーション ファイル
  Include conf/weblogic.conf
</IfModule>
```
- 注意 **:** インクルード ファイルでのパラメータの定義は、Apache HTTP Server プラグインと WebLogic Server の間で SSL を使用する場合はサ ポートされません。
- パラメータはそれぞれ独立した行に入力します。パラメータとその値の間に 「=」を挿入しないでください。次に例を示します。

PARAM\_1 value1 PARAM\_2 value2 PARAM\_3 value3

- IfModule ブロックの MatchExpression で指定された MIME タイプと Location ブロックで指定されたパスの両方にリクエストが一致する場合は、 Location ブロックで指定された動作が優先します。
- CookieName パラメータは、IfModule ブロックで定義する必要があります。
- <location> ブロックに加えて <files> ブロックもリクエストの照合に使用 し、仮想ホストで Stronghold SSL (Apache ベースの商用 Web サーバ ) を使 用している場合、MatchExpression は無視され、<files> ブロックと <location> ブロックで定義されているルールがリクエストに適用されます。 Stronghold を使用していない場合は、<location> ブロックのルールで <files> ブロックのルールが打ち消されます。
- <VirtualHost> ブロックを使用する場合は、各仮想ホストのすべてのコン<br>- マ・ヴレーン・パライーク (\* \* \* \* \* \* \* \* \* \* \* \* \* \* \* \* \* \* フィグレーション パラメータ (MatchExpression など ) をその <VirtualHost> ブロックに配置する必要があります。
- <files> ブロックではなく MatchExpression 文を使用することをお勧めし ます。

## <span id="page-25-0"></span>**Apache HTTP Server httpd.conf** ファイル  $\frac{1}{2}$

この節では、サンプルの httpd.conf ファイルを紹介します。このサンプルをテ ンプレートとして使用し、ユーザの環境およびサーバに合うように変更できま す。# で始まる行はコメントです。Apache HTTP サーバでは大文字と小文字は区 別されません。また、LoadModule および AddModule 行は、apxs ユーティリ ティによって自動的に追加されます。

#### ####################################################

APACHE-HOME/conf/httpd.conf file #################################################### LoadModule weblogic module libexec/mod wl.so AddModule mod\_weblogic.c <Location /weblogic> SetHandler weblogic-handler PathTrim /weblogic ErrorPage http://myerrorpage1.mydomain.com </Location> <Location /servletimages> SetHandler weblogic-handler PathTrim /something ErrorPage http://myerrorpage1.mydomain.com </Location> <IfModule mod\_weblogic.c> MatchExpression \*.jsp WebLogicCluster w1s1.com:7001,w1s2.com:7001,w1s3.com:7001 ErrorPage http://myerrorpage.mydomain.com </IfModule>

## <span id="page-26-0"></span>**httpd.conf** コンフィグレーション ファイル  $\frac{1}{2}$

httpd.conf ファイルの location ブロックでパラメータを定義する代わりに、 必要に応じて、httpd.conf ファイルの IfModule によってロードされる weblogic.conf ファイルを使用できます。次の例をテンプレートとして使用し て、ユーザの環境およびサーバに合うように変更できます。# で始まる行はコメ ントです。

#### <span id="page-26-1"></span>**WebLogic**

- # このパラメータは、現在のモジュールに転送される
- # すべての URL で共通。URL ごとにパラメータを
- # オーバーライドする場合は、<Location> ブロック
- # または <Files> ブロックで設定できる (WebLogicHost、
- # WebLogicPort、WebLogicCluster、CookieName は除く )

```
<br>
のパラメータは、現在のモジュールに転送され<br>
ベての URL で共通。URL ごとにパラメータ<br>
ーバーライドする場合は、<Location> ブロ<br>
たは <Files> ブロックで設定できる (WebI<br>
bbLogicPort、WebLogicCluster、Cookie<br>
fodule mod_weblogic.c><br>
bbLogicCluster wisl.com:7001,wis2.co<br>
fodule mod_webl
<IfModule mod_weblogic.c>
   WebLogicCluster w1s1.com:7001,w1s2.com:7001,w1s3.com:7001
   ErrorPage http://myerrorpage.mydomain.com
   MatchExpression *.jsp
</IfModule>
####################################################
```
<span id="page-26-2"></span>複数の WebLogic クラスタを使用した例<br>
# このパラメータは、現在のモジュールに転送される<br>
# すべての URL で共通。URL ごとにパラメータを<br>
# オーバーライドする場合は、<Location> プロック<br>
# または <Files> ブロックで設定できる (WebLogicHost、<br>
# webLogicPort, WebLogicCluster, CookieName は除く)<br>
<ffModule mod\_w # このパラメータは、現在のモジュールに転送される # すべての URL で共通。URL ごとにパラメータを # オーバーライドする場合は、<Location> ブロック # または <Files> ブロックで設定できる (WebLogicHost、 # WebLogicPort、WebLogicCluster、CookieName は除く ) <IfModule mod\_weblogic.c> MatchExpression \*.jsp WebLogicHost=myHost|WebLogicPort=7001|Debug=ON MatchExpression \*.html WebLogicCluster=myHost1:7282,myHost2:7283|ErrorPage= http://www.xyz.com/error.html

</IfModule>

#### <span id="page-27-0"></span>**WebLogic**

# このパラメータは、現在のモジュールに転送される

- # すべての URL で共通。URL ごとにパラメータを
- # オーバーライドする場合は、<Location> ブロック
- # または <Files> ブロックで設定できる (WebLogicHost、
- # WebLogicPort、WebLogicCluster、CookieName は除く )

<IfModule mod\_weblogic.c> WebLogicHost myweblogic.server.com WebLogicPort 7001 MatchExpression \*.jsp </IfModule>

# $\sigma$ パラメータは、現在のモジュールに転送される<br>ベての URL で共通。URL ごとにパラメータを<br>ーバーライドする場合は、<Location> ブロック<br>たは <Files> ブロックで設定できる (WebLogic<br>BbLogicPort, WebLogicCluster, CookieName<br>Module mod\_weblogic.c><br>bbLogicHost myweblogic.server.com<br>bbLogicHo **IP ベースの仮想ホスティングのコンフィグレー**

<span id="page-27-1"></span>コン例<br>
MameVirtualHost 172.17.8.1<br>
VirtualHost goldengate.domain1.com<br>
WebLogicCluster tehama1:4736, tehama2:4736, tehama:4736<br>
PathTrim /xl<br>
ConnectrimeoutSecs 30<br>
VirtualHost goldengate.domain2.com<br>
WeblogicCluster green NameVirtualHost 172.17.8.1 <VirtualHost goldengate.domain1.com> WebLogicCluster tehama1:4736,tehama2:4736,tehama:4736 PathTrim /x1 ConnectTimeoutSecs 30 </VirtualHost> <VirtualHost goldengate.domain2.com> WeblogicCluster green1:4736,green2:4736,green3:4736 PathTrim /y1 ConnectTimeoutSecs 20 </VirtualHost>

# ・ニ・・・・<br>単一 IP J<br>ングのコ

<span id="page-27-2"></span>単一 **IP** アドレスによる名前ベースの仮想ホスティ VITUAL Host 162.99.55.208><br>
ServerName myserver.mydomai<br>
(Location /><br>
SetHandler weblogic<br>
WebLogicCluster 162.<br>
Idempotent ON<br>
PebugConfigInfo ON<br>
</Virtual Host><br>
2-16 WebLogic Server における Web サーバ プラグイン <VirtualHost 162.99.55.208> ServerName myserver.mydomain.com <Location / > SetHandler weblogic-handler WebLogicCluster 162.99.55.71:7001,162.99.55.72:7001 Idempotent ON Debug ON DebugConfigInfo ON </Location> </VirtualHost>

```
<VirtualHost 162.99.55.208> 
         ServerName myserver.mydomain.com
        <Location / >
                  SetHandler weblogic-handler
                  WebLogicHost russell
                 WebLogicPort 7001
                 Debug ON
                 DebugConfigInfo ON
         </Location>
</VirtualHost>
```
#### <span id="page-28-0"></span>**Apache** プラグインでの **SSL** の使用

セキュア ソケット レイヤ (SSL) プロトコルを使用すると、Apache HTTP Server プラグインと WebLogic Server の間で接続を保護できます。SSL プロトコルは、 Apache HTTP Server プラグインと WebLogic Server の間でやり取りされるデータ に機密性と整合性をもたらします。

Apache HTTP Server プラグインは、( 通常はブラウザによって ) HTTP リクエス トで指定される転送プロトコル (http または https) では、SSL プロトコルを使 用して Apache HTTP Server プラグインと WebLogic Server の間の接続が保護さ れるかどうかを判断しません。

HTTP クライアントと Apache HTTP サーバ間では相互 SSL を使用できますが、 Apache HTTP サーバと WebLogic Server 間では一方向の SSL が使用されます。

# <span id="page-28-1"></span>**Apache と HTTP クライアント間の相互 SSL の実**<br>
1. クライアント証明書を要求するよう Apache HTTP サーバをコンフィグレー<br>
ションします。証明書は、次のいずれかのリクエスト属性として格納されます。<br>
• javax.net.ssl.peer\_certificates<br>
• weblogic .security.x509Certificate<br>
• java.security.cert.x509 証明書を返します。<br> 装 装

- 1. クライアント証明書を要求するよう Apache HTTP サーバをコンフィグレー ションします。証明書は、次のいずれかのリクエスト属性として格納されま す。
	- javax.net.ssl.peer\_certificates weblogic.security.X509Certificate 証明書を返します。
	- java.security.cert.X509Certificate java.security.cert.X509 証明書を返します。
- 2. 次のようにリクエスト属性を読み出して、証明書にアクセスします。 request.getAttribute("javax.net.ssl.peer\_certificates");
- 3. WebLogic Server で、 weblogic.security.acl.certAuthenticator.authenticate() メソッド を使用してユーザを認証します。

# <span id="page-29-0"></span>**Apache HTTP Server プラグインと WebLogic**<br>ンフィグレーション<br><sub>ディンと</sub> webLogic Serverの間でSSLプロトコル<br>F<sup>iviます。</sup><br>Serverをコンフィグレーションします。詳細につ<br>コンフィグレーションします。<br>エリスン ポートをコンフィグレーションします。<br>n トコルのコンフィグレーション」を参照してく<br>pd.conf ファイルの webLogicPort パラメータを<br>ションしたリスン ポートに設定します。<br>pd.co Server 間の SSL のコンフィグレーション

Apache HTTP Server プラグインと WebLogic Server の間で SSL プロトコルを使 用するには、次の手順を行います。

- <span id="page-29-2"></span>1. SSL 向けに WebLogic Server をコンフィグレーションします。詳細について は、「[SS](http://edocs.beasys.co.jp/e-docs/wls/docs70/secmanage/ssl.html)L プロトコルのコンフィグレーション」を参照してください。
- **問の SSL のコンフィグレーション**<br>Apache HTTP Server プラグインと WebLogic Server の間で SSL<br>用するには、次の手順を行います。<br>1. SSL 向けに WebLogic Server をコンフィグレーションします<br>は、「SSL プロトコルのコンフィグレーション」を参照して<br>2. WebLogic Server の SSL リスン ポートをコンフィグレーション」<br>については、「SSL プロトコ 2. WebLogic Server の SSL リスン ポートをコンフィグレーションします。詳細 については、「[SS](http://edocs.beasys.co.jp/e-docs/wls/docs70/secmanage/ssl.html)L プロトコルのコンフィグレーション」を参照してくださ い。
	- 3. Apache サーバで、httpd.conf ファイルの WebLogicPort パラメータを[、手](#page-29-2) 順 [2.](#page-29-2) でコンフィグレーションしたリスン ポートに設定します。
	- 4. Apache サーバで、httpd.conf ファイルの SecureProxy パラメータを ON に 設定します。
	- 5. SSL 接続の情報を定義する追加パラメータを httpd.conf ファイルで設定し ます。パラメータの詳細なリストについては、5-15 ページの「Web サーバ プラグインの SSL パラメータ」を参照してください。

#### <span id="page-29-1"></span>**WL-Proxy-Client-Cert**

ient-Cert ヘッダでユーザの ID 証明:<br>ic Server インスタンスに渡すことがで、<br>のプロキシ」を参照 )。WebLogic Serv<br>ース (プラグイン ) から来ているものと<br>ユーザを認証します。以前の WebLogic<br>-<br>バ プラグインの使い方 プラグインは WL-Proxy-Client-Cert ヘッダでユーザの ID 証明書をエンコード し、そのヘッダを WebLogic Server インスタンスに渡すことができます ([「別の](http://edocs.beasys.co.jp/e-docs/wls/docs70/plugins/http_proxy.html) Web [サーバへのリクエストのプロキシ](http://edocs.beasys.co.jp/e-docs/wls/docs70/plugins/http_proxy.html)」を参照 )。 WebLogic Server インスタン スは、それがセキュアなソース ( プラグイン ) から来ているものと信頼し、ヘッ ダの証明書情報を使用してユーザを認証します。以前の WebLogic Server のデ

フォルト動作では、WL-Proxy-Client-Cert ヘッダを常に信頼していました。 WebLogic Server 6.1 SP2 からは、WL-Proxy-Client-Cert ヘッダの信頼を明示 的に定義する必要があります。新しいパラメータ clientCertProxy を使用する と、証明書ヘッダを信頼するかどうか指定することができます。セキュリティの 強化には、WebLogic Server へのすべての接続を制限する接続フィルタを使用し ます。そうすることで、プラグインが動作しているマシンからの接続のみを WebLogic Server で受け容れることができます。

clientCertProxy パラメータは、HTTPClusterServlet および Web アプリケー ションに追加されています。

HTTPClusterServlet では、このパラメータを次のように web.xml ファイルに 追加します。

<context-param>

```
 <param-name>clientCertProxy</param-name>
```
<param-value>true</param-value>

</context-param>

Web アプリケーションでは、このパラメータを次のように web.xml ファイルに 追加します。

ServletRequestImpl context-param

<context-param>

<param-name>weblogic.httpd.clientCertProxy</param-name>

<param-value>true</param-value>

</context-param>

このパラメータは、次のようにクラスタで使用することもできます。

<Cluster ClusterAddress="127.0.0.1" Name="MyCluster"

ClientCertProxyHeader="true"/>

#### <span id="page-30-0"></span>**SSL-Apache**

用するように Apache プラグインをコンフィグレーションする際には認済みの問題に注意してください。<br>im パラメータは、<Location> タグの内部でコンフィグレーション<br>えがあります。<br>いebLogic Server における Web サーバ プラグインの使い方 2 SSL を使用するように Apache プラグインをコンフィグレーションする際には、 以下の確認済みの問題に注意してください。

■ PathTrim パラメータは、<Location> タグの内部でコンフィグレーションす る必要があります。

```
次のコンフィグレーションは正しくありません。
<Location /weblogic>
                SetHandler weblogic-handler
</Location> 
<IfModule mod_weblogic.c>
 WebLogicHost localhost
                WebLogicPort 7001
  PathTrim /weblogic
</IfModule> 
次のコンフィグレーションは適切です。
<Location /weblogic>
                SetHandler weblogic-handler
  PathTrim /weblogic
</Location>
```
- Sunfreeware.com のコンパイル済みの OpenSSL を使用する場合、プラグイン が WebLogic Server のバックエンド インスタンスに接続しようとすると、 フェイルオーバが適切に動作しないことがあります。そのような障害が発生 した場合は、以下のコンフィグレーション設定を使用して、OpenSSL、 modssl および Apache を再ビルドしてください。
	- OpenSSL をビルドする場合

```
./Configure solaris-sparcv8-gcc -fexceptions 
  --prefix=/home/egross/solaris/ssl shared
  make
  make install
● modssl および Apache をビルドする場合
  cd ..
  cd mod_ssl-2.8.12-1.3.27
  export LD_LIBRARY_PATH=/home/egross/solaris/ssl/lib
    ./configure "--with-apache=../apache_1.3.27" 
  "--with-ssl=/home/egross/solaris/ssl" 
  "--prefix=/usr/local/apache_so" 
  "--enable-rule=SHARED_CORE" "--enable-shared=ssl" 
  "--enable-module=so" "$@"
  cd ../apache_1.3.27
  make
```
make install

- Include ディレクティブは Apache SSL では機能しません。パラメータはす べて httpd.conf ファイルで直接コンフィグレーションする必要がありま す。SSL を使用する際には次のコンフィグレーションは使用しないでくださ い。

```
<IfModule mod_weblogic.c>
   MatchExpression *.jsp 
   Include weblogic.conf 
</IfModule>
```
● WebLogic Server Apache プラグインの現在の実装では、ApacheSSL で複 数の証明書ファイルを使用することはできません。

#### <span id="page-33-0"></span>接続エラーとクラスタのフェイルオーバ

WebLogic Server に接続するときに、Apache HTTP Server プラグインは複数のコ ンフィグレーション パラメータを使用して WebLogic Server ホストへの接続の待 ち時間と、接続確立後の応答の待ち時間を判断します。接続できないか、応答が ない場合、このプラグインはクラスタ内の別の WebLogic Server インスタンスに 接続してリクエストを送信しようとします。接続が失敗するか、クラスタ内のど の WebLogic Server からも応答がない場合は、エラー メッセージが送信されま す。

2-24 [ページの「接続のフェイルオーバ」](#page-35-0)図 [2-1](#page-35-0) は、プラグインがどのようにフェ イルオーバを処理するのかを示しています。

接続要求に WebLogic Server ホストが応答できない場合は、ホスト マシンの問題 やネットワークの問題など、サーバに障害があることが考えられます。

すべての WebLogic Server インスタンスが応答できない場合は、WebLogic Server が動作していないことや、サーバのハング、データベースの問題など、ア プリケーションに障害があることが考えられます。

# <span id="page-33-1"></span>ISANDO ITALY<br>
接続要求に WebLogic Server ホス<br>
やネットワークの問題など、サー<br>
すべての WebLogic Server インス<br>
Server が動作していないことや、<br>
プリケーションに障害があること<br>
プリケーションに障害があること<br>
プリケーションに障害があること<br>
<br>
SPコエイルオーバ<br>
WebLogic Server のインスタンスカ<br>
WebLogic Server のインスタンスカ<br>

<span id="page-33-2"></span>クラスタ化されていない単一 WebLogic Server で<br>のフェイルオーバ<br>
WebLogic Server のインスタンスが1つだけ動作している場合、プラグインは<br>
WebLogic Server のインスタンスが1つだけ動作している場合、プラグインは<br>
WebLogic Server パラメータで定義されているサーバにのみ接続しようとします<br>その試行が失敗すると、HTTP 503エラー メッセージが返されます。プラグイン<br>
は - WebLogic Server<br>WebLogicHost<br>その試行が失敗す<br>は、ConnectTir<br>スへの接続を試み<br>2-22 WebLogic Serverにおける WebLogic Server のインスタンスが 1 つだけ動作している場合、プラグインは WebLogicHost パラメータで定義されているサーバにのみ接続しようとします。 その試行が失敗すると、HTTP 503 エラー メッセージが返されます。プラグイン は、ConnectTimeoutSecs を超えるまでその同じ WebLogic Server インスタン スへの接続を試み続けます。

#### <span id="page-34-0"></span>動的サーバリスト

WebLogicCluster<br>ダインではクラストが使えます。新たい、クラスタから外ています。更新なタから外です。<br>ネタから外しくというかます。<br>新されます。<br>新されます。<br>オーバ、<br>リクエストがクッション情報<br>アウェストがセッション情報 WebLogicCluster パラメータで WebLogic Server のリストを指定すると、プラ グインではクラスタ メンバー間でのロード バランシングの起点としてそのリス トが使用されます。最初のリクエストがそれらのサーバの 1 つに転送された後 に、クラスタ内のサーバの更新されたリストを格納する動的サーバ リストが返 されます。更新されたリストはクラスタ内の新しいサーバを追加し、すでにクラ スタから外れているか、リクエストに応答できなかったサーバを削除します。こ のリストは、クラスタで変更が行われたときに HTTP 応答によって自動的に更 新されます。

# <span id="page-34-1"></span>ション

**フェイルオーバ、クッキー、および HTTP セッ<br>ション**<br>ジョン<br>ジェストがクッキー、POSTデータ、または URL エンコーディングを<br><sub>セッション情報を格納している場合、そのセッション IDにはセッション<br>に確立された特定のサーバ (アライマリサーバ)への参照と元のセッション<br>ブリケートされる追加サーバ (セカンダリサーバ)への参照が含まれてい<br>クッキーがあまれているリクエストは、ブライマリサーバに転送されてい<br>ウォーが活動サ</sub> リクエストがクッキー、POST データ、または URL エンコーディングを通じて セッション情報を格納している場合、そのセッション ID にはセッションが最初 に確立された特定のサーバ ( プライマリ サーバ ) への参照と元のセッションがレ プリケートされる追加サーバ ( セカンダリ サーバ ) への参照が含まれています。 クッキーが含まれているリクエストは、プライマリ サーバに接続しようとしま す。その試行が失敗すると、リクエストはセカンダリ サーバに転送されます。 プライマリ サーバとセカンダリ サーバが両方とも失敗すると、セッションが失 われて、プラグインは動的クラスタ リストの別のサーバにあらためて接続しよ うとします。詳細については、2-24 [ページの「接続のフェイルオーバ」](#page-35-0)図 [2-1](#page-35-0) を 参照してください。

注意 **:** POST データが 64K を超える場合、プラグインは、セッション ID を取得 するための POST データの解析を行いません。したがって、セッション ID を POST データに格納した場合、プラグインはリクエストを正しいプ ライマリまたはセカンダリ サーバにルーティングできないので、セッ ション データが失われる可能性があります。

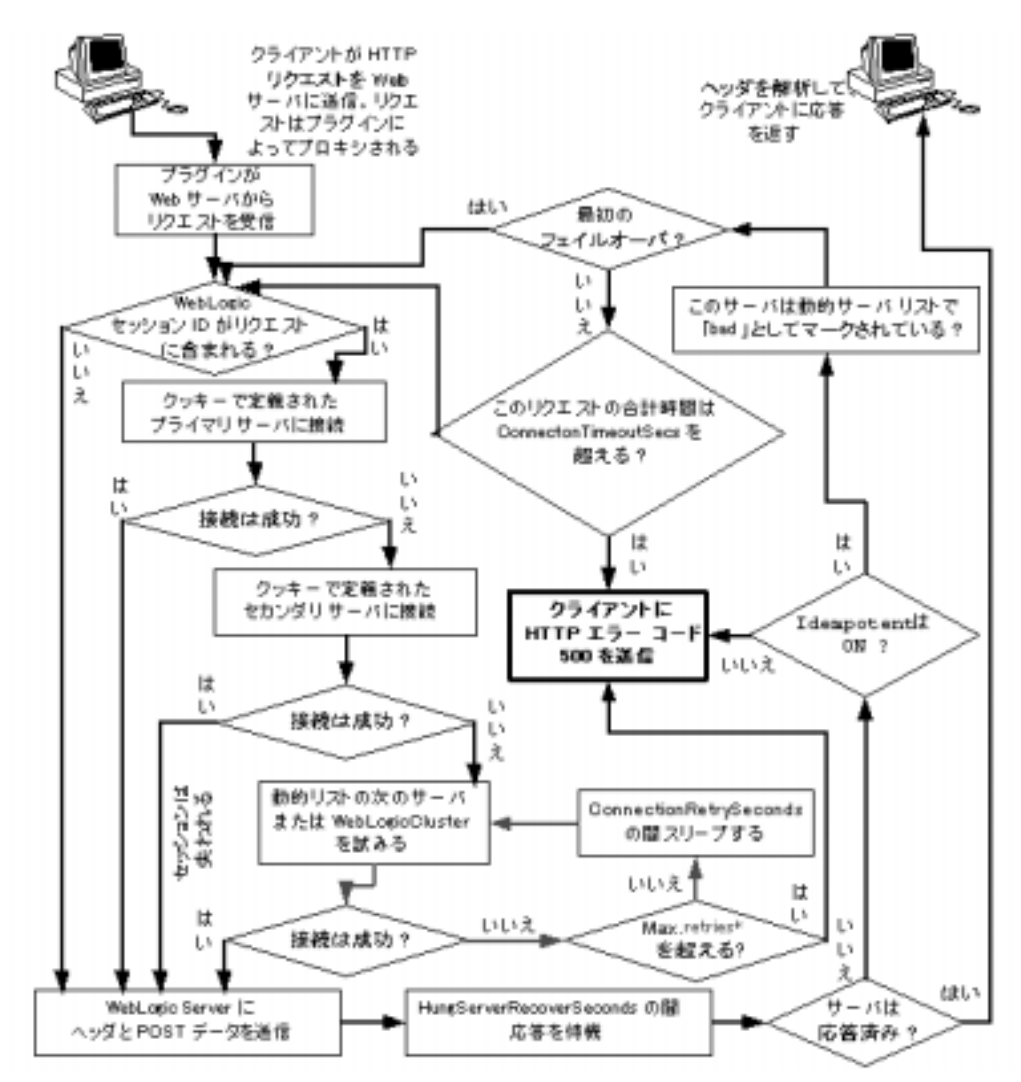

<span id="page-35-0"></span><sup>図</sup> **2-1** 接続のフェイルオーバ

\* 赤いループで許可される再試行の限度は、次の式で計算されます。 ConnectTimeoutSecs ÷ ConnectRetrySecs